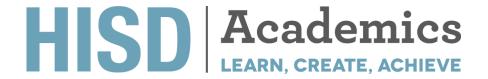

## UNIVERSAL SCREENER

# **Access Guide**

#### **IMPORTANT NOTES**

- Clever Badges will **not work** to login students.
- If students are using iPads, then they will have to log out of their account after use.
- For support on how to log into the universal screener please contact Instructional Technology

instech@houstonisd.org

### STEPS TO ACCESS UNIVERSAL SCREENER

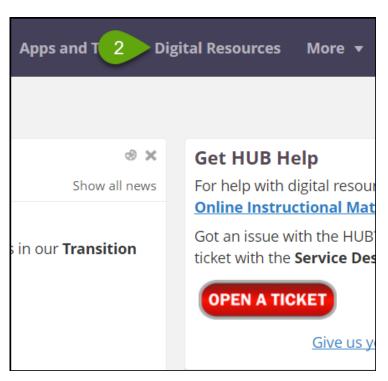

- 1. Go to www.houstonisd.org/hub
- 2. Click on Digital Resources

3. Click on Log in with Active Directory Located on the left-hand side

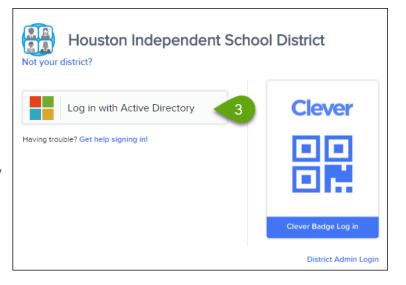

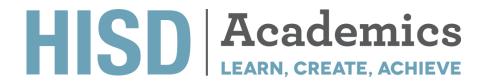

## UNIVERSAL SCREENER

# **Access Guide**

### **IMPORTANT NOTES**

- If this login screen appears, then please have your students type their username or password.
- A student's network username is made by adding an "s" in front of the student ID
  "S" + student ID (ex: "S1234567")

Students do not need to type **student\** before their username.

• A student's network password is their date of birth as 8 digits MMDDYYYY

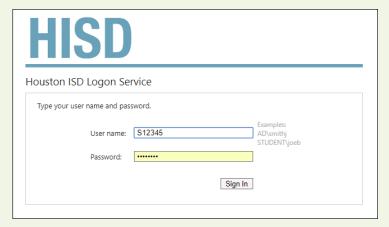

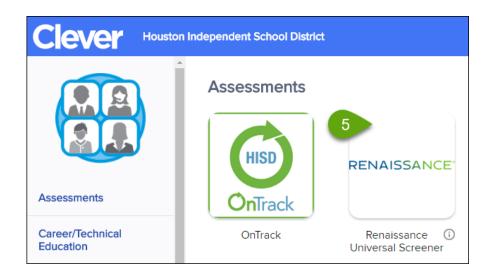

5. Under Assessment, Click on the **Renaissance Icon**